# **Wimed**

## Manual creación de cajeros - Bono electrónico

2022

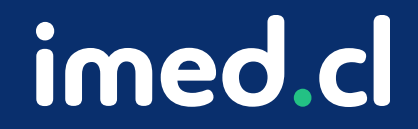

Tu salud más fácil

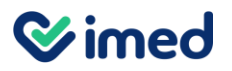

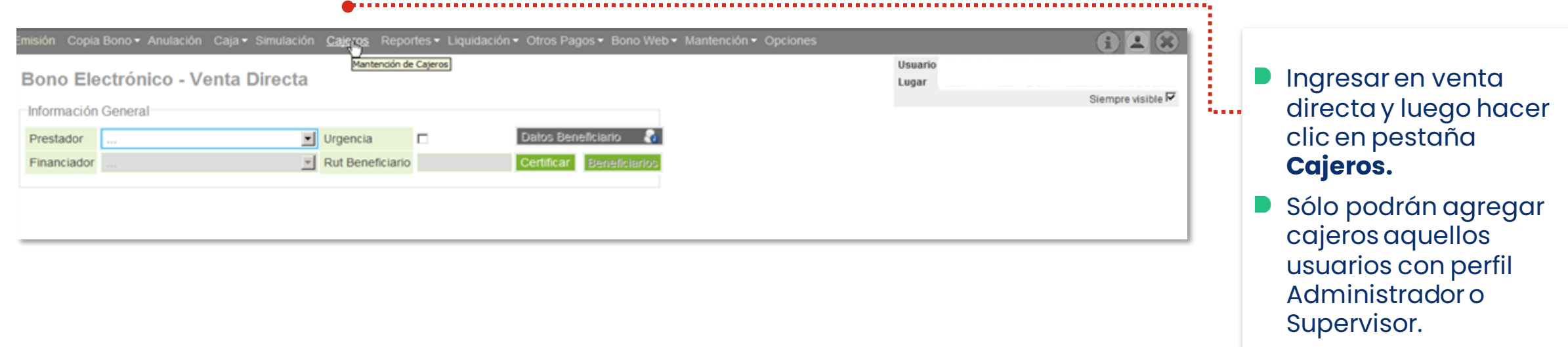

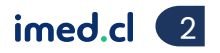

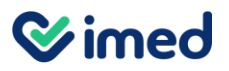

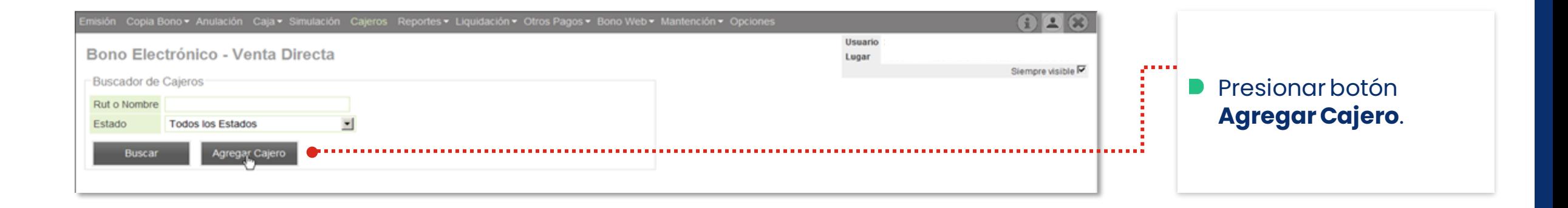

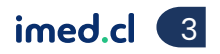

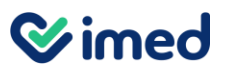

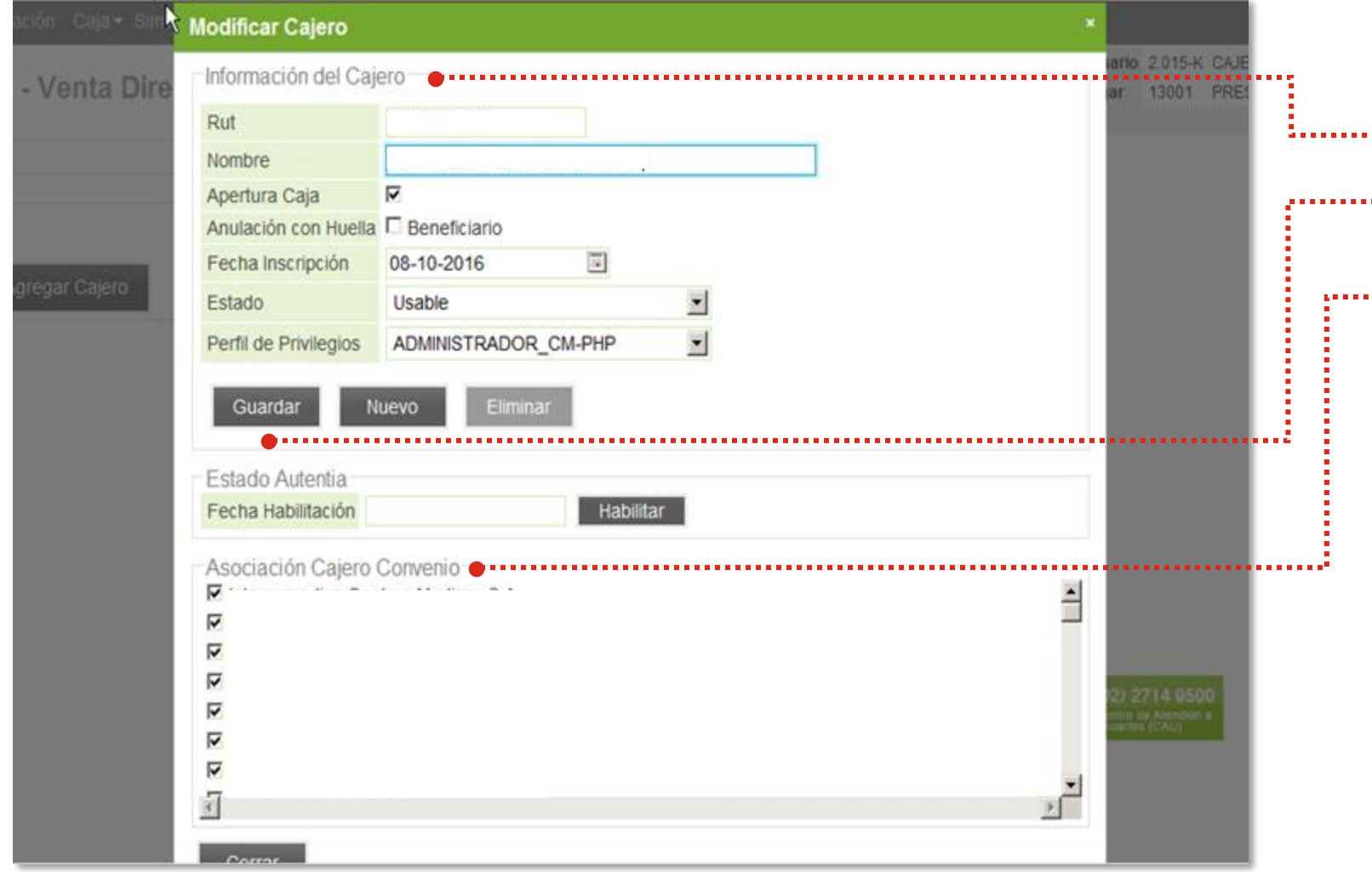

- Ingresar datos solicitados en **Información del Cajero** y presionar **Guardar** para seguir trabajando en la misma pantalla.
- En **Asociación Cajero Convenio**, seleccionar los prestadores donde el cajero estará haboilitado para la venta de bonos.
- **P** Presionar botón **Guardar**.
- Hacer clic en **Habilitar**.

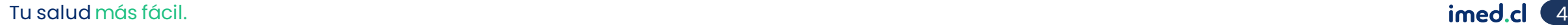

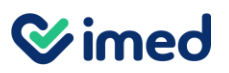

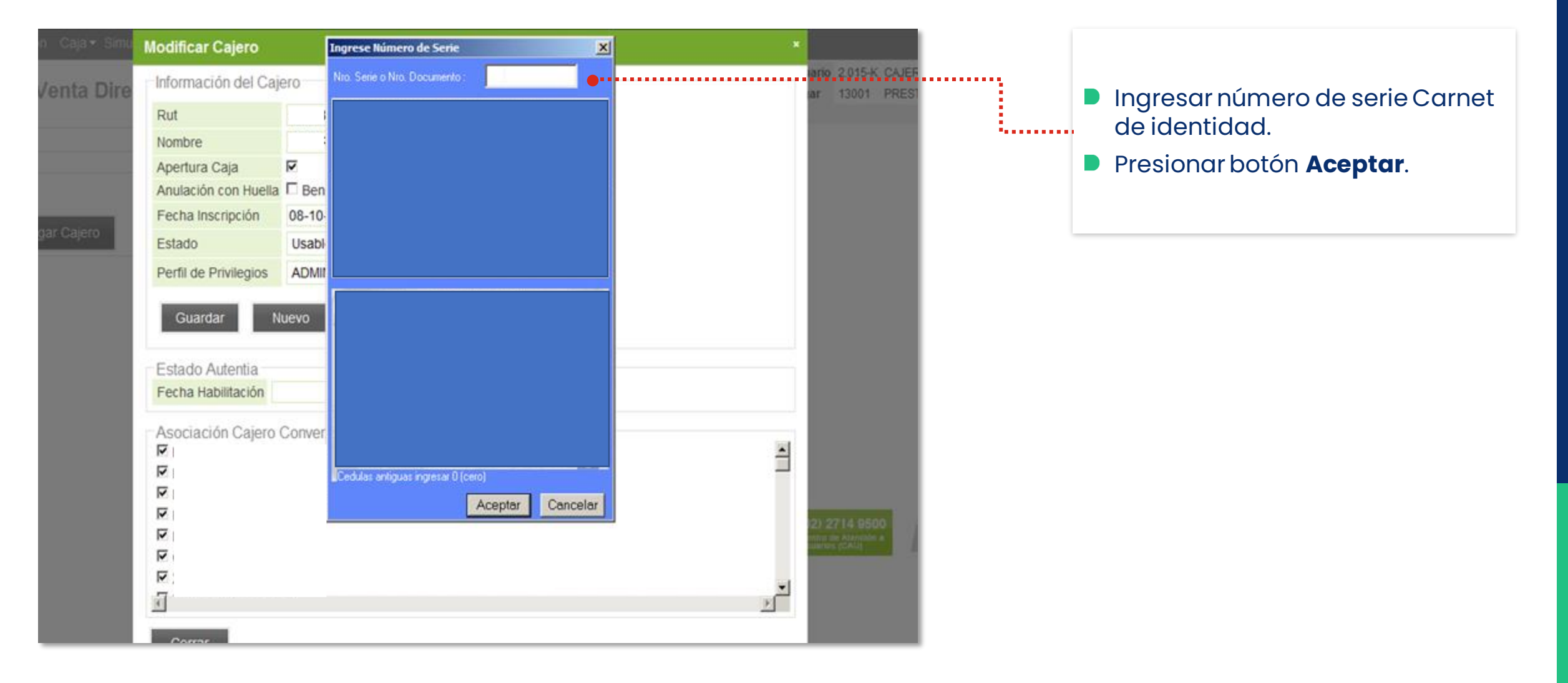

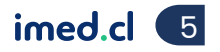

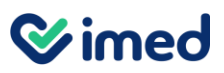

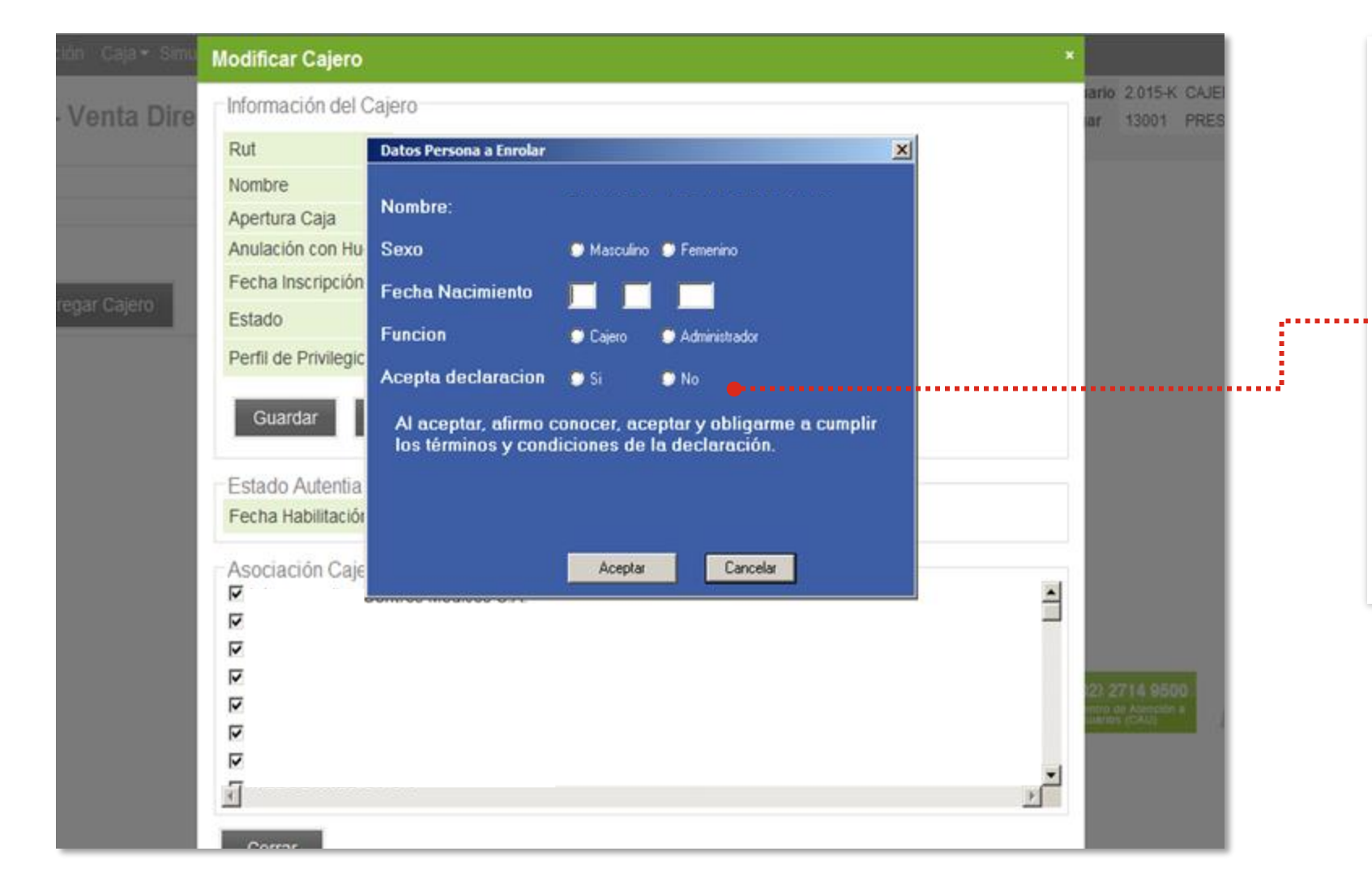

- **D** Se desplegará ventana emergente para ingresar los **Datos Persona a Enrolar**.
- **D** Completa los datos solicitados y selecciona **Si** o **No** en **Acepta declaración**.
- **P** Para continuar exitosamente debes haber presionado la condición **Si** del punto anterior.
- Luego presiona el botón **Aceptar**.

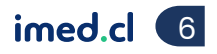

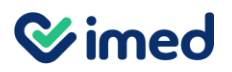

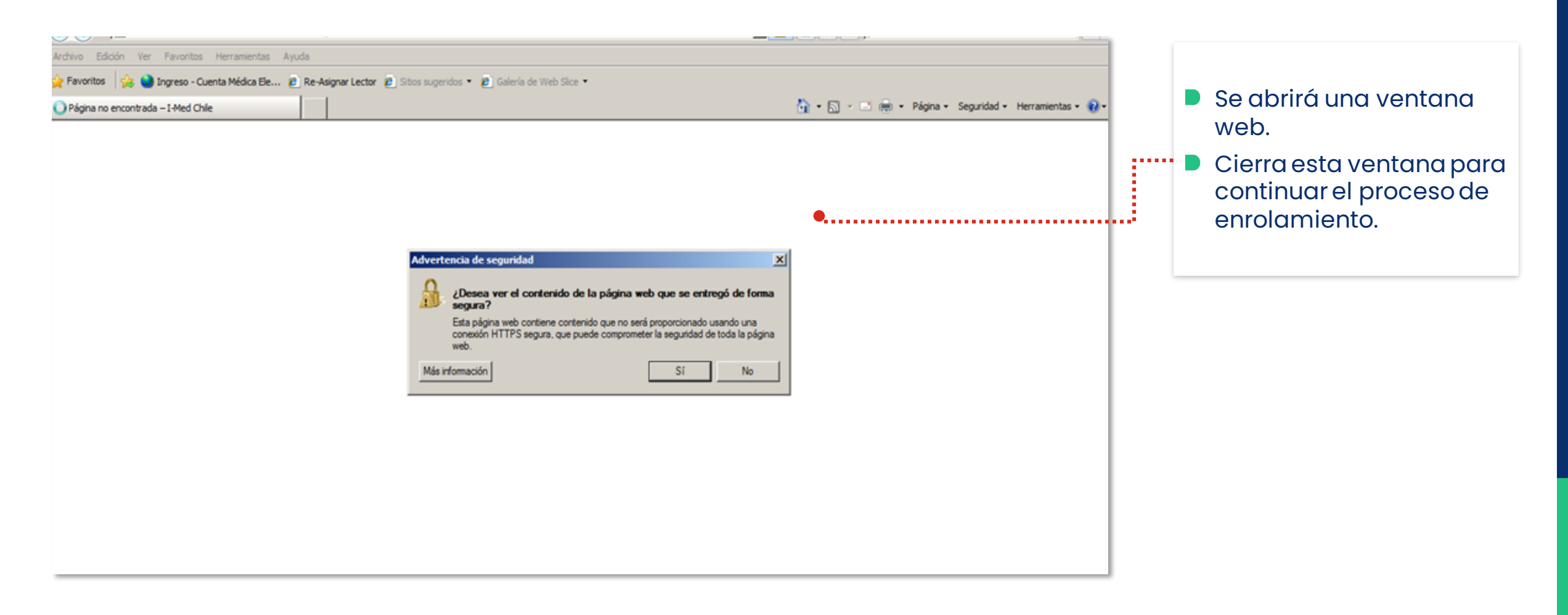

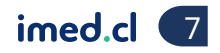

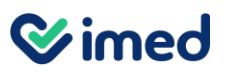

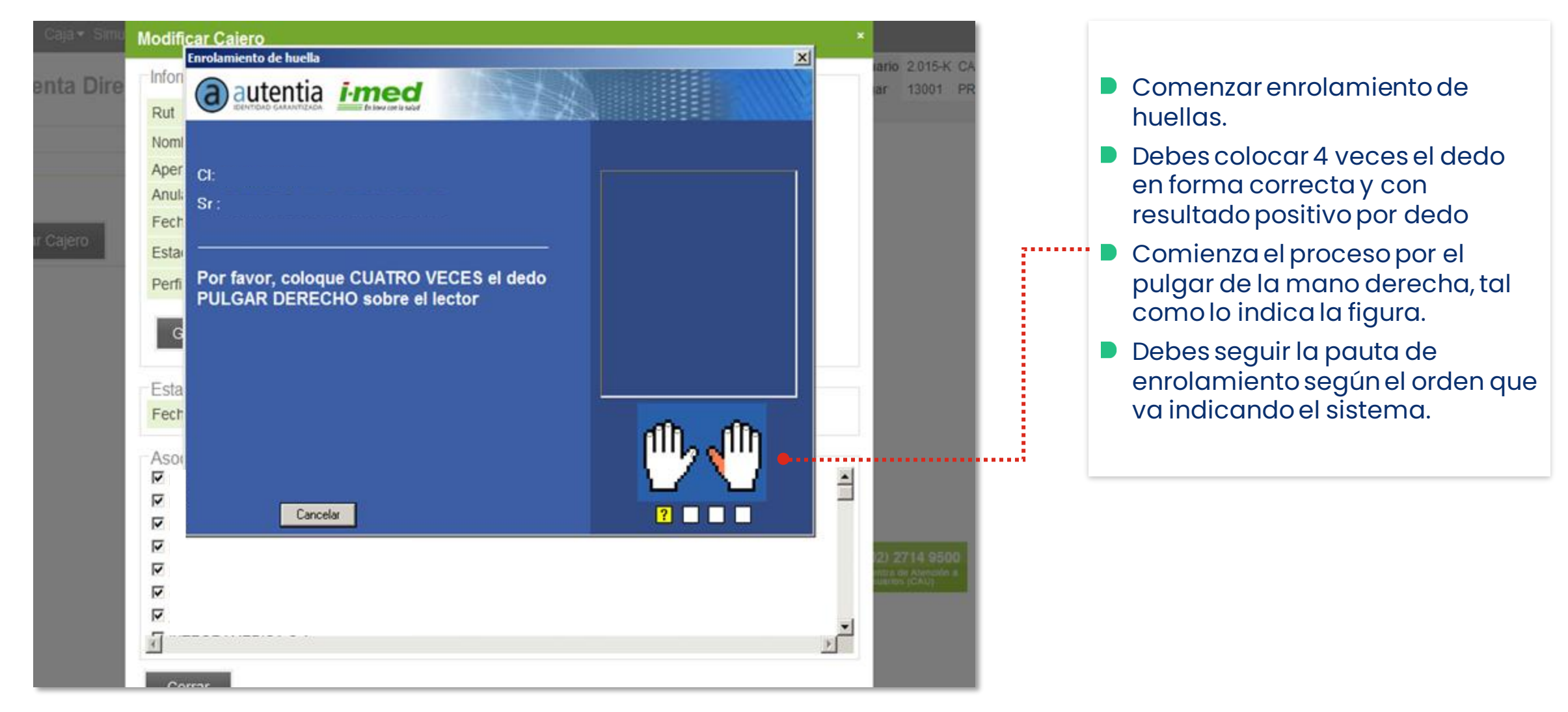

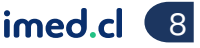

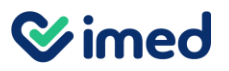

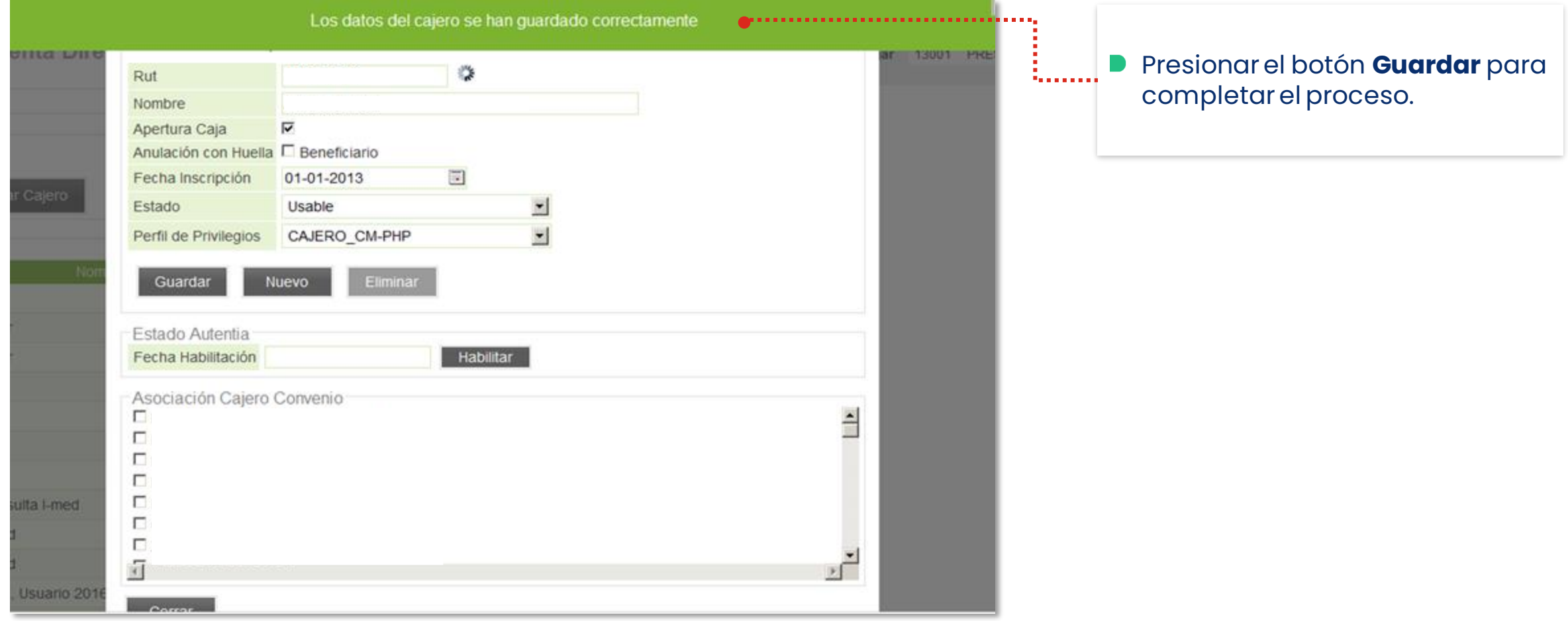

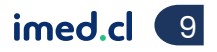

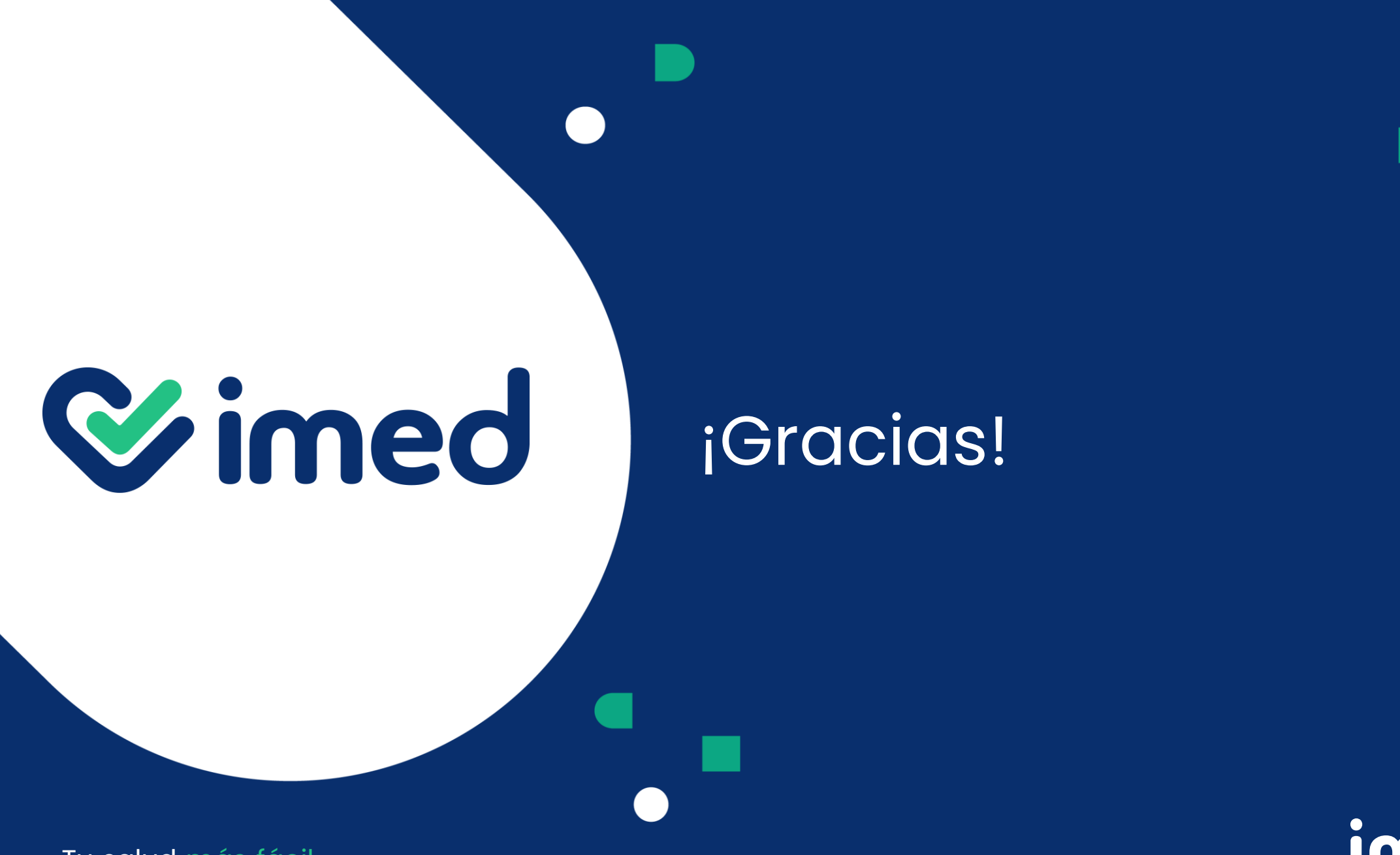

imed.cl